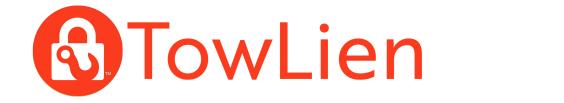

# Quick Reference Guide

TowLien.com

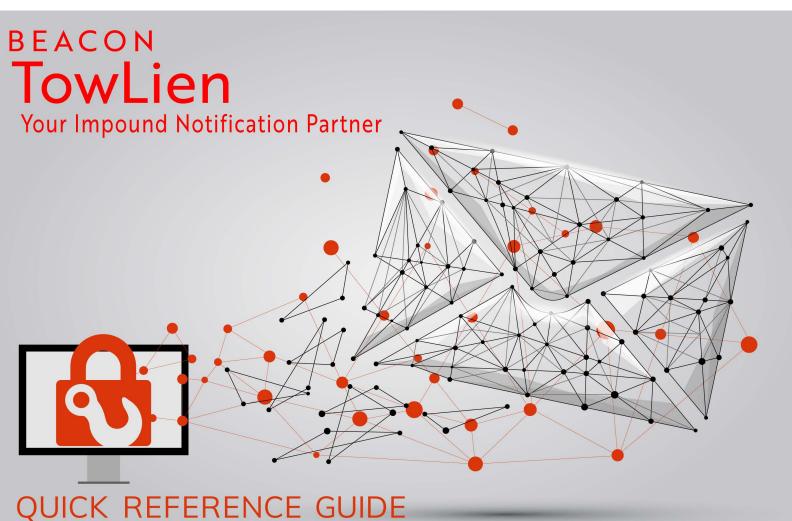

TOWLIEN HELP ARTICLES HTTPS://SUPPORT.TOWLIEN.COM

SUPPORT@TOWLIEN.COM

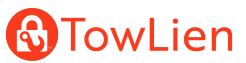

## WEBSITE: https://new.towlien.com SUPPORT: Support@towlien.com 440-237-6653 x3 Monday - Friday 9AM - 6PM ET

#### ŵ ACCESS SETTINGS

Login to TowLien.com

(https://new.towlien.com)

From the left navigation bar select

#### **Account Settings**

#### $\sim$ **INBOX MESSAGES**

From the left navigation bar select Inbox

Messages from TowLien including successful import, vehicle approvals, and/or system messages will appear here. Select a message to view the full contents. Select History to view past messages Use the View filter to provide additional sorting

#### **VIEW ALL INVENTORY** <del>. .</del>

From the left navigation bar select Inventory

Use the top Search Inventory bar to search for vehicles by YEAR MAKE MODEL, VIN, Task, Reference / Invoice number or Status Select any header to sort by ascending or descending order

To customize your layout select Edit Grid Layout, click and drag the headers to the desired location

Select : and check/un-check the boxes to edit columns you will see on your inventory list and select Save

When you are done editing select **Save Current State** 

## ADD INTERESTED PARTIES

Select a vehicle from your Inventory Select INTERESTS from the vehicle details page Select the Add Party icon +

Enter the interested party type, name, address as required for mailing Select Add

\*The check box labeled "Do Not Mail" Will remove the ability to mail this interested party. This party WILL NOT show as available when attempting to send notification letters. You can remove Do Not Mail at anytime by selecting the Edit icon

\*Interested parties retrieved from a state database search <u>can not</u> be edited if there is an issue please contact support

# TRAXERO

#### +2 ADD USERS

From Account Settings select Account Users

Select ADD

Enter the user information (the new user will receive an email to finish account setup)

#### Select Save

#### ---**DISABLE USERS**

From Account Settings select Account Users

Locate the user you would like to disable Select EDIT Uncheck boxes "Enabled" and "Allow access to TowLien.com"

Select Save

#### Q **SEARCH/ADD VEHICLE**

From the left navigation bar select + ADD VEHICLE

Select an Entry Method and the state database you would like to search

- VIN: Search selected state by VIN
- PLATE: Decode the vehicle plate to a VIN • then search (You must verify the VIN decoded matches the vehicle you intend to search)
- MANUAL ENTRY: Add the vehicle details manually, no state search will be performed

Select Submit

 $\odot$ 

Enter the vehicle storage details while the state search is performed Select Submit Impound Details

## **ICONS/OTHER HELPFUL INFORMATION**

### **Inventory Status**

https://support.beaconsoftco.com/towlien/vehicle-status

Printing a Vehicle Packet

https://support.beaconsoftco.com/towlien/printpacket

Requested By - Account Feature & Report https://support.beaconsoftco.com/towlien/accounts

Print Vehicle Details - Visible on vehicle details page on any tab - used to print a summary of the vehicle details

Vehicle Hold - Visible on vehicle details page on any tab - Vehicle on time of import from

Dispatch Anywhere had a hold or non-release added - Use caution before sending notification(s)

Requires Attention - Visible on vehicle details page and Dashboard - Vehicle has a required task due, new information available or a required task was not completed on time

Reminder - Visible on vehicle details page and Dashboard - Vehicle has a set reminder for a task due, or a user added a custom reminder for the vehicle that is now due.

## ADD LOCATIONS

From Account Settings select Locations Select ADD

Enter the location information required by your state

Select Save

\*Default Storage Location is the Location (if checked) TowLien will pre-fill when adding impound details

\*Default Mail from Location is the Location your letters will be addressed from, (if checked) TowLien will pre-fill when adding impound details

## SEND LETTERS

Vehicles must have complete impound details and interested parties to send letters Select a vehicle from your Inventory Under

Summary or Tasks select Send First Notice Letters (this verbiage may

vary by state) Verify the parties you want to notify have a check mark next to their name

Optional - Select the mail type (if your state supports multiple mail types)

\*Select Send \*You have the ability to View/Edit Impound details before you send notification

## Additional TowLien Resources

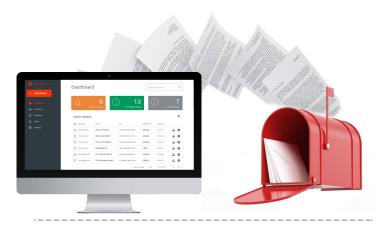

# Feature Information

Bulk Services https://support.beaconsoftco.com/towlien/bulkservices Adding Funds https://support.beaconsoftco.com/towlien/funds

# TowLien Videos

## **Getting Started**

https://support.beaconsoftco.com/knowledge/towlien-getting-started

# Websites

Login https://new.towlien.com Support https://support.towlien.com/ Traxero https://Traxero.com Dispatch Anywhere https://DispatchAnywhere.com InTow Manager https://intowmanager.com/

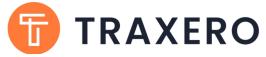

Your Complete Towing Software Solutions Suite

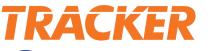

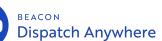

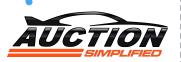

InTow

TowLien provides integration with industry leading management and auction software to further increase your business productivity, profits and efficiency!

Learn more about our towing management solutions https://www.traxero.com/products/towing/ Learn more about our auction solution https://www.traxero.com/products/auctions/

# TRAXEROGO

Just sign up and we'll start sending motor club jobs straight to your phone or tablet for free! Learn more about TraxeroGO https://www.traxero.com/go/

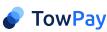

An easy to use, secure payment platform integrated directly with your tow management software. Learn more about TowPay https://www.towpay.com/

# BudgetGPS

Vehicle and Fleet Tracking for a fraction of the cost! Learn more about BudgetGPS https://www.budgetgps.com/